## 技術ノート KGTN 2017050212

# 現 象

[GGH5.X] バージョン 5.0 間でのアップグレードの手順は?

## 説 明

以下の手順で,バージョン 5.0 間でのアップグレードを行ってください (設定情報は引き継がれます) .

### <STEP#1>

新しいバージョン (ビルド) gg-host.windows\_x64-5.0. ?. ?????. exe を開きます.

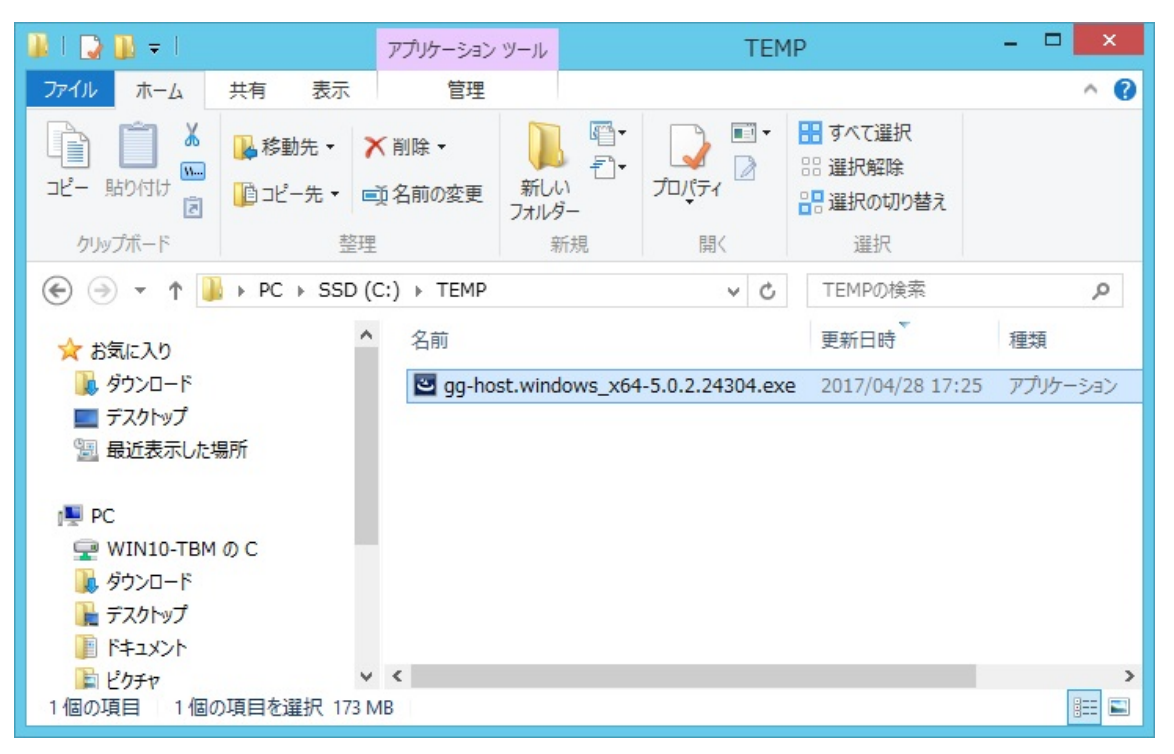

#### <STEP#2>

「はい」をクリックします (この画面はライセンスファイルの種類によっては表示されません).

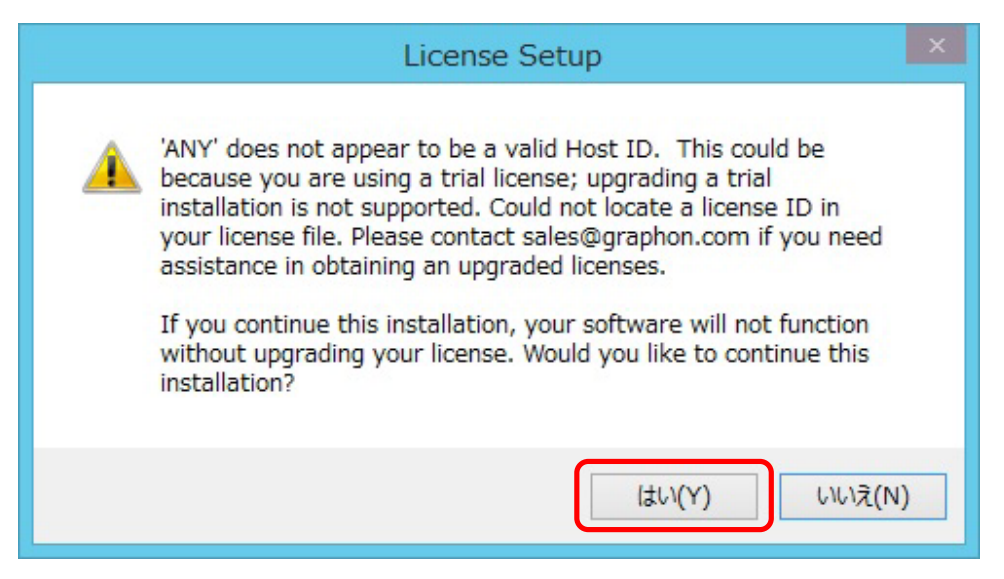

### <STEP#3>

「Next」 をクリックします.

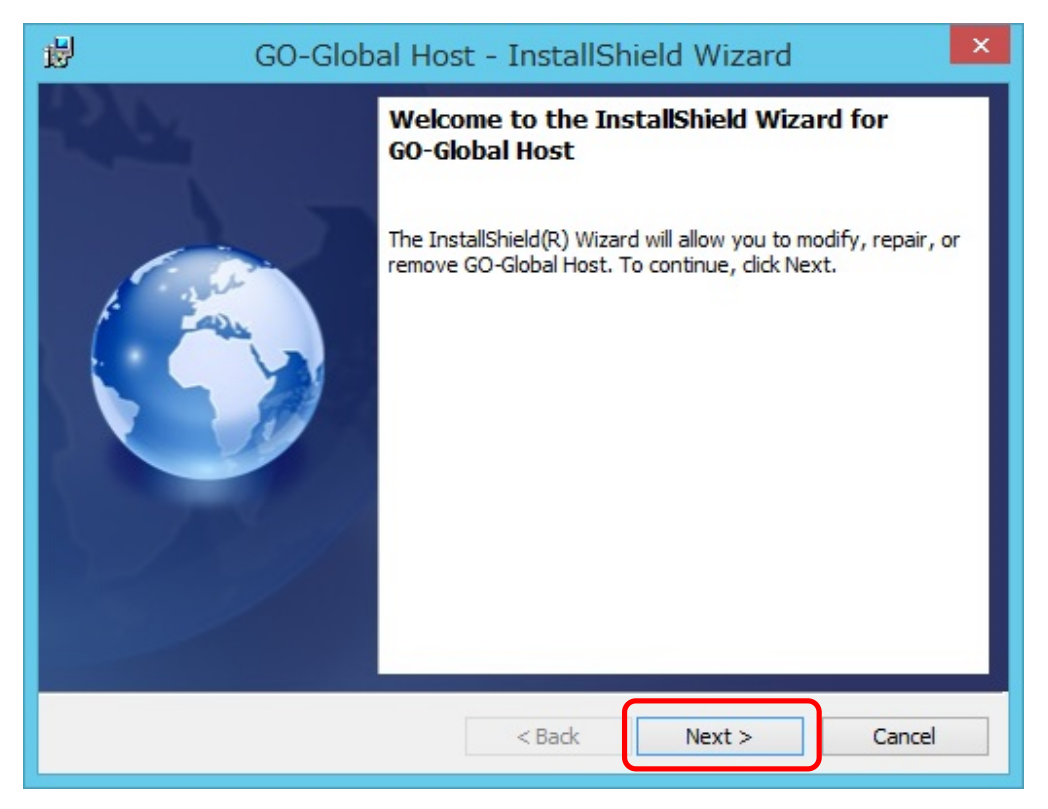

# $\langle$ STEP#4 $\rangle$

「Repair or Update」 を選択し, 「Next」 をクリックする.

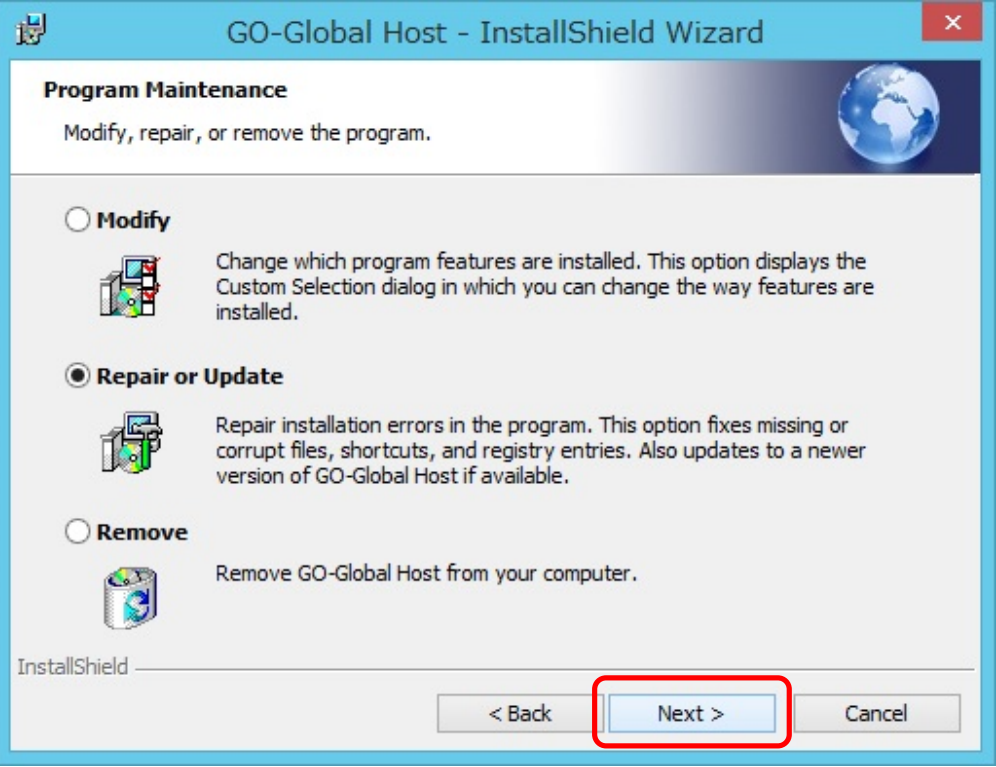

## <STEP#5>

「Next」 をクリックします.

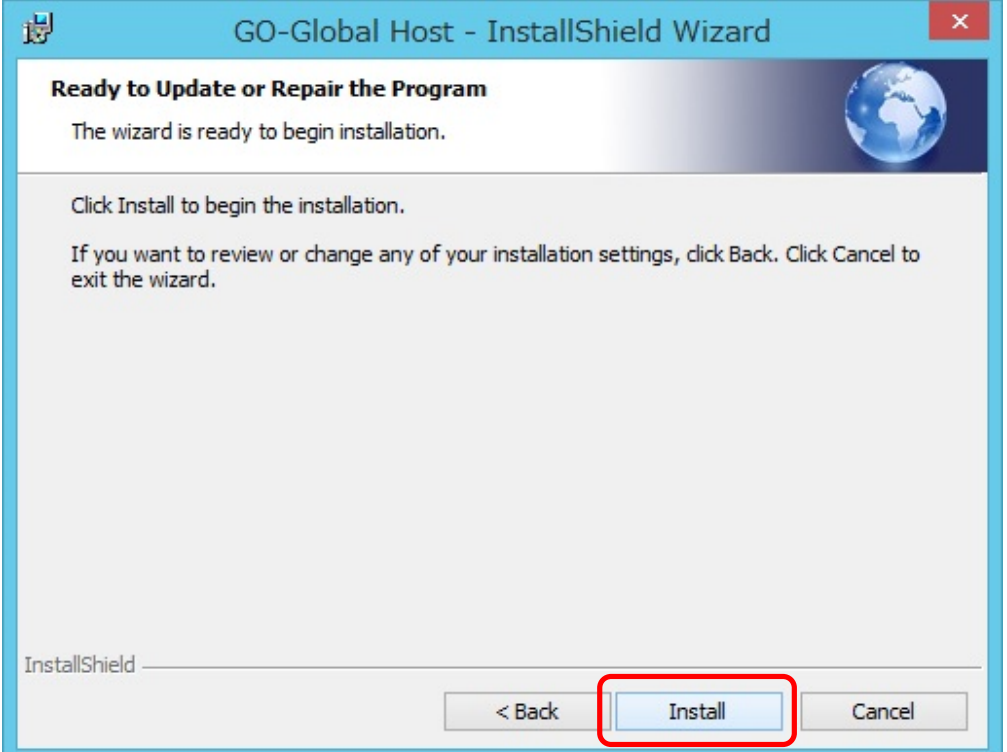

# <STEP#6>

「OK」 をクリックします.

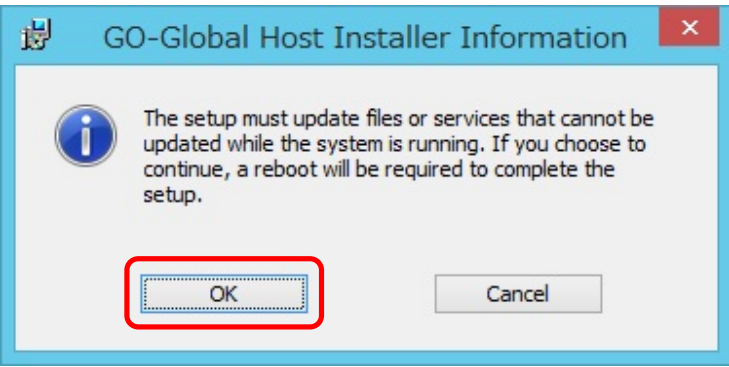

# <STEP#7>

「Skip」 をクリックします.

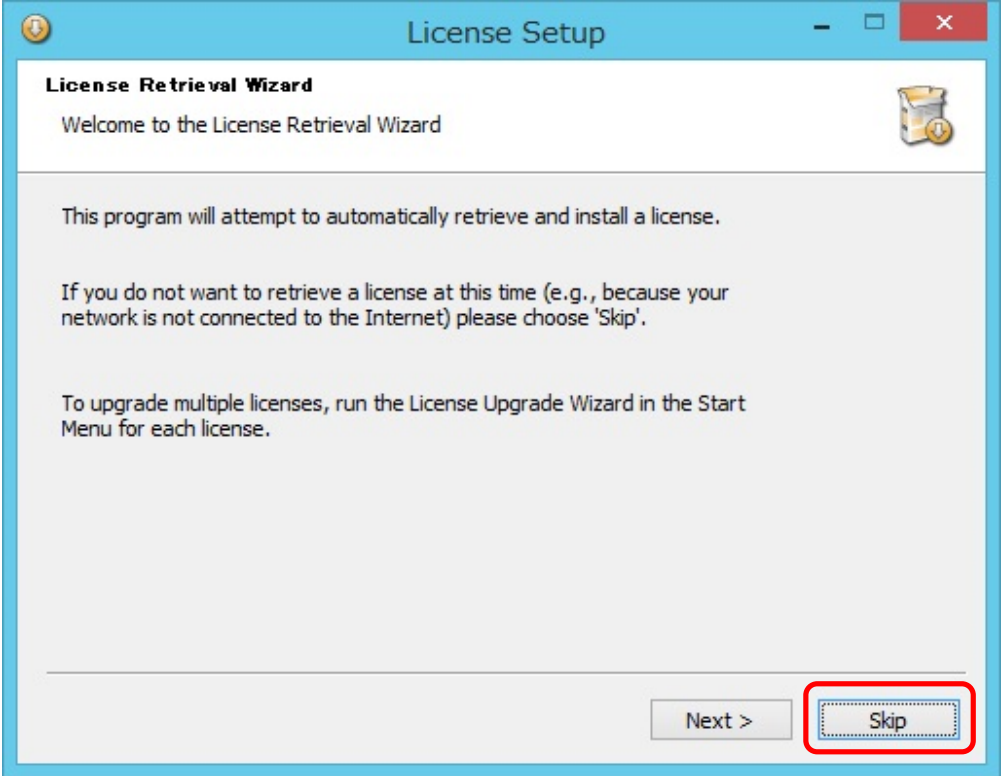

### <STEP#8>

「Finish」 をクリックします.

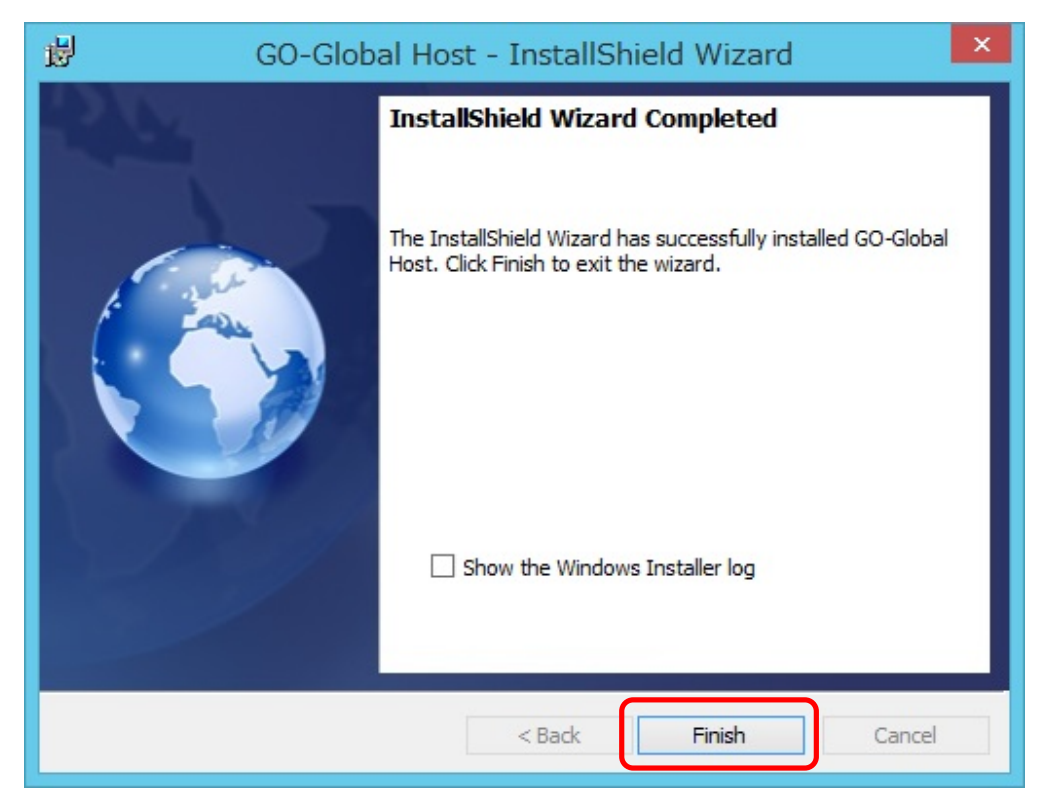

### <STEP#9>

「Yes」 をクリックします.この後,サーバーが再起動します.

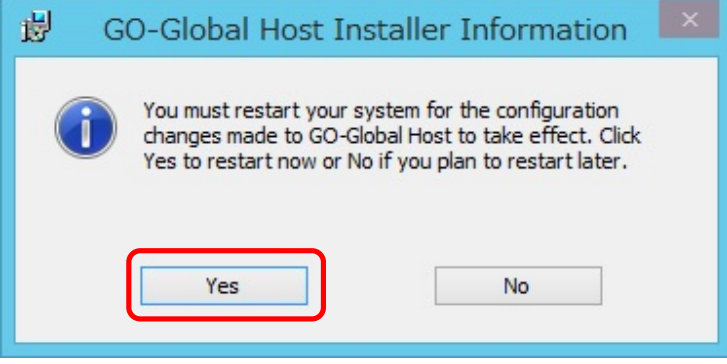

Last reviewed: May 02, 2017 Status: DRAFT Ref: NONE Copyright © 2017 kitASP Corporation